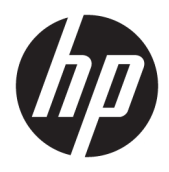

Brugervejledning

© Copyright 2016 HP Development Company, L.P.

HDMI, HDMI-logoet og High-Definition Multimedia Interface er varemærker eller registrerede varemærker tilhørende HDMI Licensing LLC. Windows er et varemærke eller et registreret varemærke tilhørende Microsoft Corporation i USA og/eller andre lande.

Oplysningerne indeholdt heri kan ændres uden varsel. De eneste garantier for HP-produkter og serviceydelser er anført i de udtrykkelige garantierklæringer, der følger med sådanne produkter og serviceydelser. Intet i dette dokument skal forstås som udgørende en yderligere garanti. HP er ikke ansvarlige for tekniske eller redaktionelle fejl eller udeladelser indeholdt heri.

#### **Produktunderretning**

Denne vejledning beskriver funktioner, der er fælles for de fleste modeller. Nogle funktioner er muligvis ikke tilgængelige på dit produkt. Gå til<http://www.hp.com/support> for at få adgang til de nyeste brugervejledninger. Vælg **Find dit produkt**, og følg derefter anvisningerne på skærmen.

Tredje udgave: Oktober 2016

Første udgave: August 2016

Dokumentets bestillingsnummer: 861846-083

#### **Om denne vejledning**

Denne vejledning indeholder oplysninger skærmens egenskaber, opsætning af skærmen og tekniske specifikationer.

- **ADVARSEL!** Angiver en farlig situation, der, hvis den ikke forhindres, **kan** resultere i dødsfald eller alvorlig personskade.
- **FORSIGTIG:** Angiver en farlig situation, der, hvis den ikke forhindres, **kan** resultere i mindre eller moderat personskade.
- **VIGTIGT:** Angiver oplysninger, der betragtes som vigtige, men ikke er relateret for farer (f.eks. meddelelser, der er relateret til skade på ejendom). En meddelelse gør brugeren opmærksom på, at hvis man ikke overholder en procedure nøjagtigt, som den er beskrevet, kan det resultere i tab af data eller beskadigelse af hardware eller software. Indeholder også vigtige oplysninger til forklaring af et begreb eller udførelse af en opgave.
- **BEMÆRK:** Indeholder yderligere oplysninger, som understreger eller supplerer vigtige punkter i hovedteksten.
- **TIP:** Angiver tips, som hjælper dig til at fuldføre en bestemt opgave.

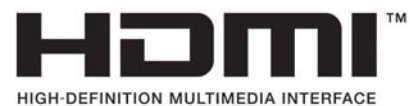

Dette produkt omfatter HDMI teknologi.

# **Indholdsfortegnelse**

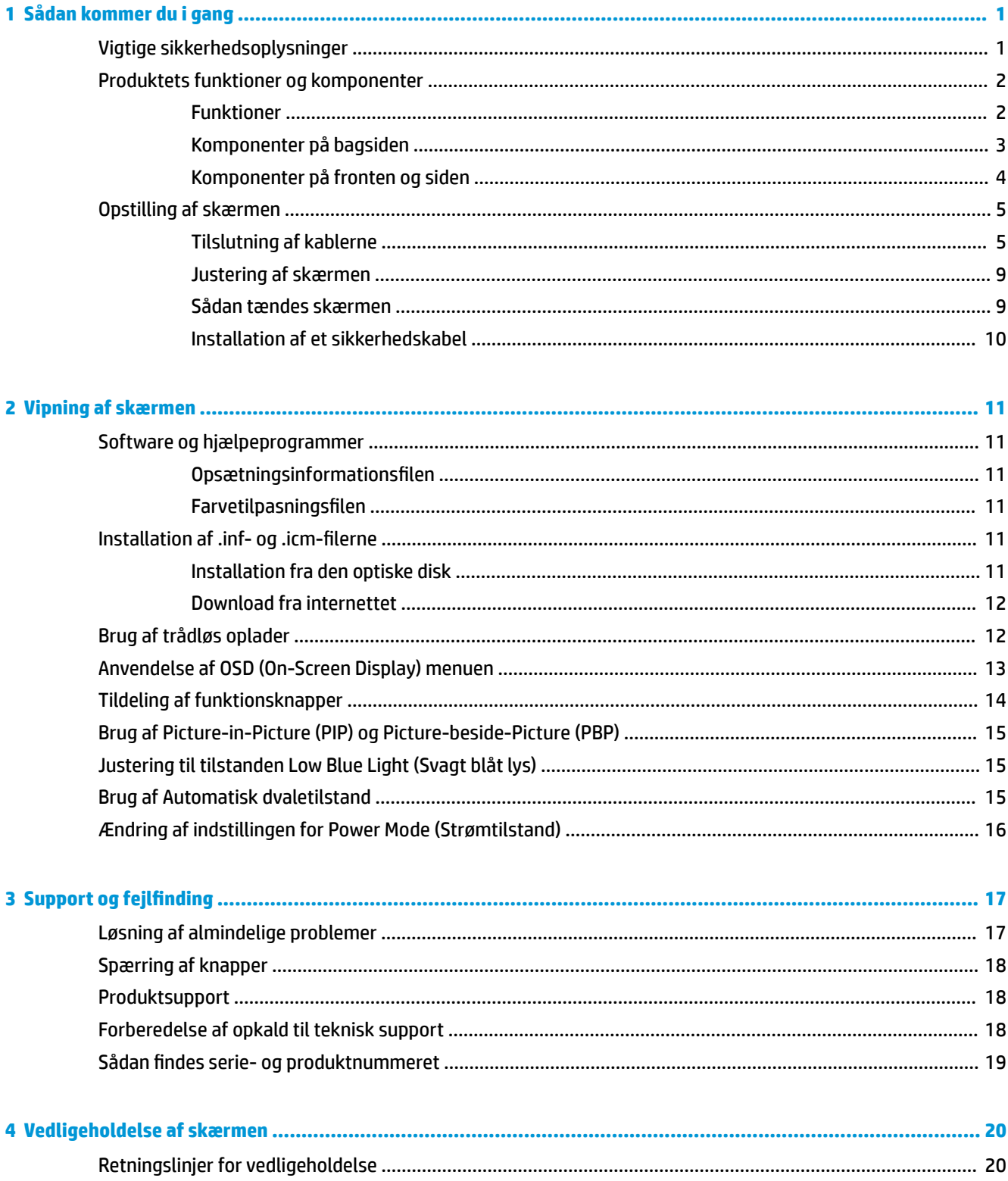

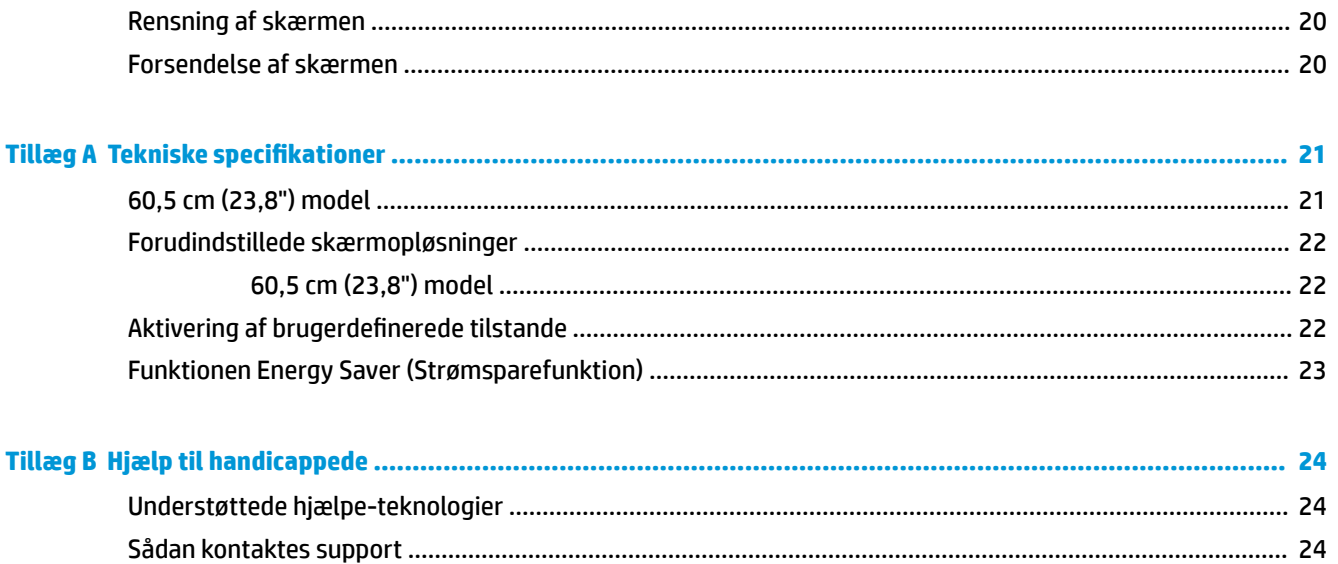

# <span id="page-6-0"></span>**1 Sådan kommer du i gang**

## **Vigtige sikkerhedsoplysninger**

Der følger muligvis en vekselstrømsadapter og netledning med skærmen. Hvis der bruges en anden ledning, skal der altid bruges en strømkilde og et stik, som passer til denne skærm. For at finde oplysninger om det korrekte netledningssæt til brug med skærmen, skal man se de *Produktbemærkninger* der findes på den optiske disk eller i dokumentationskittet.

**ADVARSEL!** Følg forholdsreglerne nedenfor for at undgå elektrisk stød eller beskadigelse af udstyret:

- Slut netledningen til en vekselstrømsstikkontakt, der altid er let tilgængelig.
- Sluk for strømmen til computeren ved at trække netledningen ud af stikkontakten.

• Hvis din netledning har et 3-bens stik, skal du stikke ledningen ind i en jordet (jordforbundet) 3-bens stikkontakt. Deaktiver ikke netledningens jordben ved for eksempel at sætte stikket en 2-bens adapter. Jordstikbenet er en vigtig sikkerhedsforanstaltning.

Som en sikkerhedsforanstaltning må du ikke anbringe noget ovenpå netledninger eller kabler. Placer dem, så ingen kommer til at træde på dem eller snuble over dem.

Læs *Vejledning i sikkerhed og komfort* for at mindske risikoen for alvorlige kvæstelser. Den beskriver korrekt opsætning af arbejdsstationen, arbejdsstilling og sunde vaner i forbindelse med arbejdet for computerbrugere og indeholder vigtige oplysninger om elektrisk og mekanisk sikkerhed. Vejledningen kan du finde på internettet på adressen [http://www.hp.com/ergo.](http://www.hp.com/ergo)

**VIGTIGT:** Af hensyn til beskyttelsen af skærmen og computeren, bør alle netledninger til computeren og dens ydre enheder, f.eks. skærm, printer eller scanner, være beskyttet mod strømstød, f.eks. i form af en strømskinne eller en UPS (Uninterruptible Power Supply). Det er ikke alle strømskinner, som beskytter mod strømstød. Det skal tydeligt fremgå af en strømskinne, at den beskytter mod strømstød. Brug en strømskinne fra en producent, der udskifter udstyret, hvis beskyttelsen mod strømstød ikke fungerer.

Placer HP LCD-skærmen på et passende møbel, der er solidt og stort nok til at bære den.

**ADVARSEL!** Hvis LCD-skærmen placeres på små eller smalle borde, reoler, hylder, højttalere, kommoder eller rullevogne, kan den falde ned og medføre kvæstelser.

Alle ledninger og kabler, som er forbundet med LCD-skærmen, bør trækkes omhyggeligt, således at man ikke kan trække i dem, gribe fat i dem eller falde over dem.

Sørg for, at den samlede nominelle strømstyrke for de apparater, der tilsluttes det pågældende vekselstrømsudtag, ikke overskrider udtagets samlede kapacitet, og at den samlede nominelle strømstyrke for de apparater, der er tilsluttet ledningen, ikke overstiger ledningens nominelle kapacitet. Kig på effektmærkaten for at fastslå strømforbruget (AMPS eller A) for hver enhed.

Installer skærmen i nærheden af en stikkontakt, du har nem adgang til. Frakobl skærmen ved at tage godt fat i stikket og trække det ud stikkontakten. Frakobl aldrig skærmen ved at trække i ledningen.

Tab ikke skærmen, og anbring den aldrig på en ustabil overflade.

**BEMÆRK:** Dette produkt er egnet til underholdningsbrug. Overvej at placere skærmen i omgivelser med kontrolleret belysning, så omgivende lys og belyste overflader ikke skaber forstyrrende refleksioner på skærmen.

# <span id="page-7-0"></span>**Produktets funktioner og komponenter**

#### **Funktioner**

Skærmen har følgende egenskaber:

- Diagonalt synligt område på 60,5 cm (23,8 tommer) med en opløsning på 2560 × 1440 plus fuldskærmsunderstøttelse for lavere opløsninger. med brugerdefineret skalering til maksimal billedstørrelse med bevarelse af det oprindelige højde-/breddeforhold
- Blændfrit panel med WLED-baggrundsbelysning
- Visning med vidvinkel, som gør billedet synligt fra siddende eller stående position, eller når man flytter sig fra side til side
- **Hældningsfunktion**
- DisplayPort videosignalindgang
- HDMI (High-Definition Multimedia Interface) videosignal-indgang med understøttelse af MHL (Mobile High-Definition Link)
- USB 3.0 type-B upstream-port og to USB 3.0 type-A downstream-porte
- USB type-C port der levering strømforsyning på op til 60 watt, DisplayPort 1.2 og USB 3.0
- Lydudgangsstik (hovedtelefon)
- Integrerede højttalere med førsteklasses lyd
- DisplayPort, HDMI, HDMI/MHL, USB type-C og USB type-B til type-A kabler medfølger
- Trådløs opladningssokkel, der understøtter Qi og AirFuel inductive teknologi til mobiltelefoner og tabletter
- Picture-in-Picture/Picture-beside-Picture teknologi
- Plug-and-Play-funktion, hvis det understøttes af dit operativsystem
- Sikkerhedskabel-åbning bag på skærmen til valgfrit sikkerhedskabel
- On-Screen Display (OSD)-indstillinger på flere sprog for let opsætning og skærmoptimering
- HP Display Assistant-software til justering af skærmindstillinger og aktivering af tyveribeskyttelsesfunktionen (Se brugervejledningen til *HP Display Assistant* på den optiske disk, der følger med skærmen)
- HDCP-kopibeskyttelse (High Bandwidth Digital Content Protection) på alle digitale indgange
- Optisk disk med software og dokumentation, som indeholder skærmdrivere og produktoplysninger
- Strømbesparelsesfunktion for at overholde kravene om nedsat strømforbrug

**BEMÆRK:** For sikkerheds- og lovgivningsmæssige oplysninger se *Produktbemærkninger*, som findes på den optiske disk eller i din dokumentationspakke. Hvis du vil finde opdateringer til dit produkts brugervejledning, skal du gå til <http://www.hp.com/support> for at downloade de seneste versioner af HP programmer og drivere. Her kan du også registrere dig til at modtage automatiske meddelelser, når opdateringer er tilgængelige.

#### <span id="page-8-0"></span>**Komponenter på bagsiden**

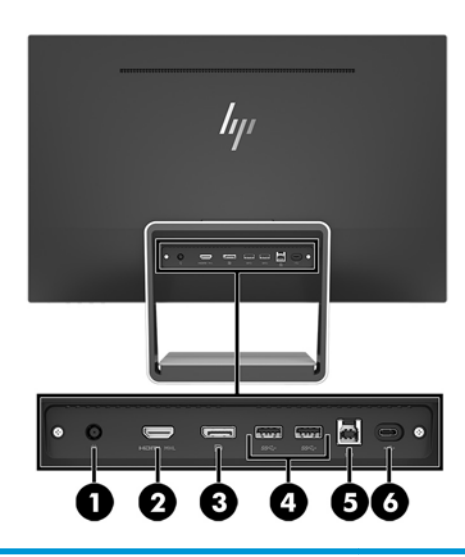

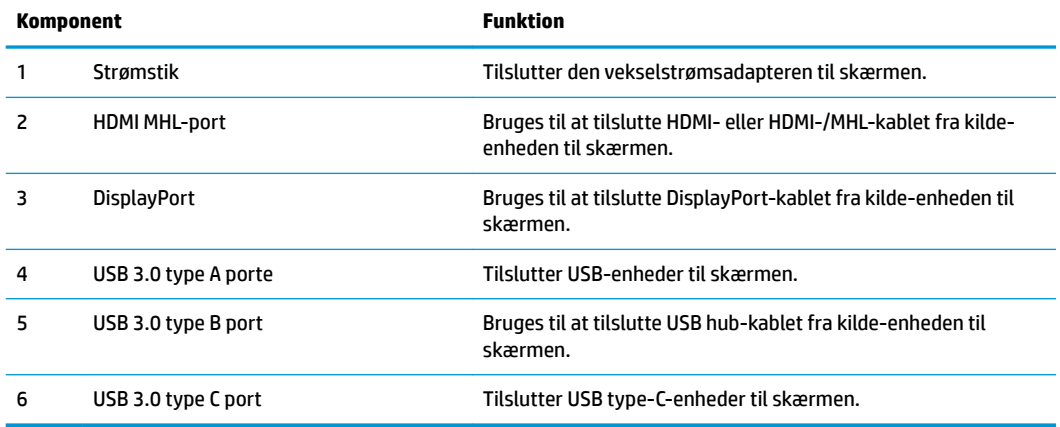

**BEMÆRK:** Denne vejledning beskriver funktioner, der er fælles for de Ʈeste skærmprodukter. Nogle funktioner, farver og ikoner kan være anderledes på din skærm.

#### <span id="page-9-0"></span>**Komponenter på fronten og siden**

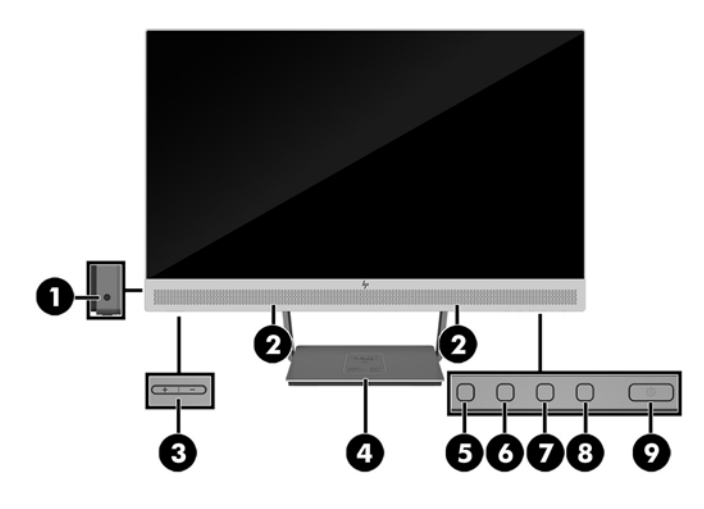

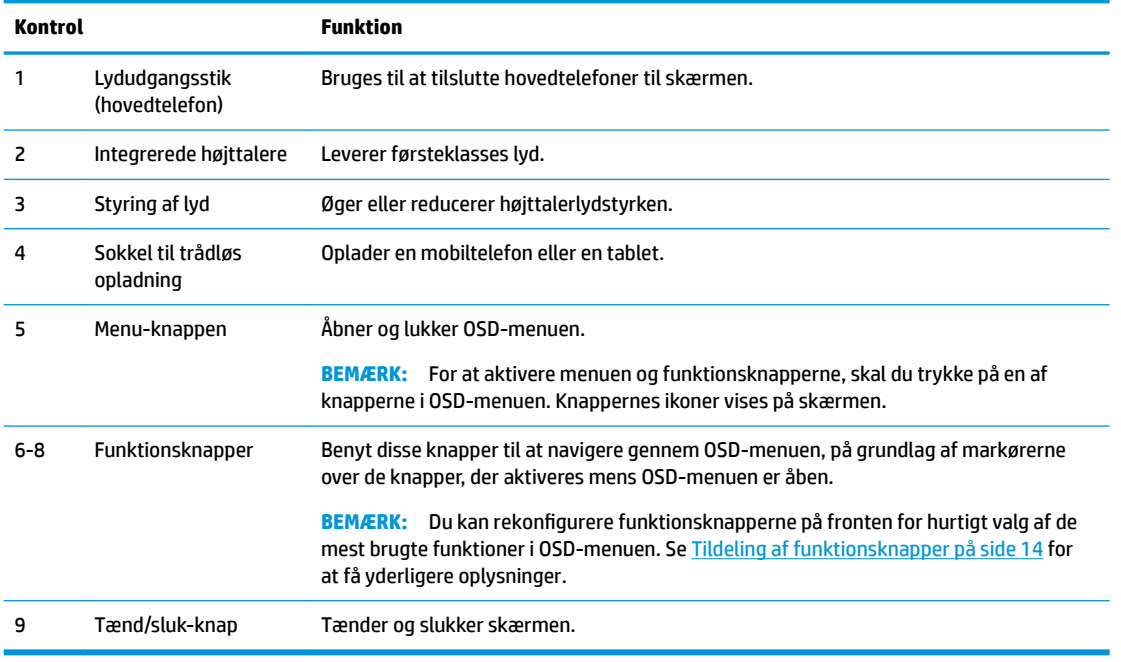

**BEMÆRK:** Hvis du vil se en OSD-menusimulator, kan du besøge HP Customer Self Repair Services Media Library på<http://www.hp.com/go/sml>.

# <span id="page-10-0"></span>**Opstilling af skærmen**

#### **Tilslutning af kablerne**

**BEMÆRK:** Skærmen leveres med udvalgte kabler.

- **1.** Placér skærmen på et praktisk og velventileret sted i nærheden af computeren.
- **2.** Tilslut et videokabel til audio/video-input.
- **BEMÆRK:** Skærmen bestemmer automatisk, hvilke indgange der har gyldige videosignaler. Indgangene kan vælges ved at man trykker på menu-knappen for at åbne OSD-menuen (On-Screen Display) og vælge **Input Control** (Inputstyring).
	- Slut et DisplayPort-signalkabel til DisplayPort-stikket bag på skærmen, og slut den anden ende til DisplayPort-stikket på kilde-enheden.

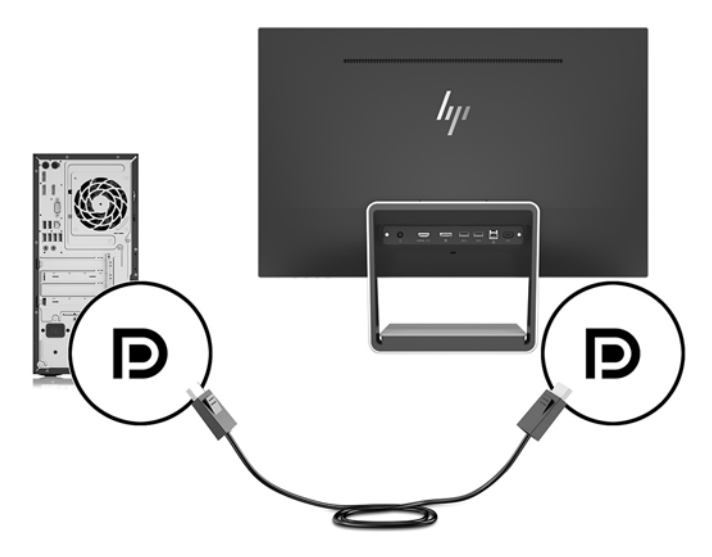

- Slut et HDMI/HDMI-kabel til HDMI-porten bag på skærmen, og slut den anden ende til HDMI-porten på kildeenheden. Eller slut et HDMI/MHL-kabel til HDMI-porten bag på skærmen, og slut den anden ende til MHL-porten på kildeenheden.
- **BEMÆRK:** Med skærmen medfølger to HDMI-kabler, et som bruges til at tilslutte en HDMI-enhed, og et der forbinder en MHL-enhed.

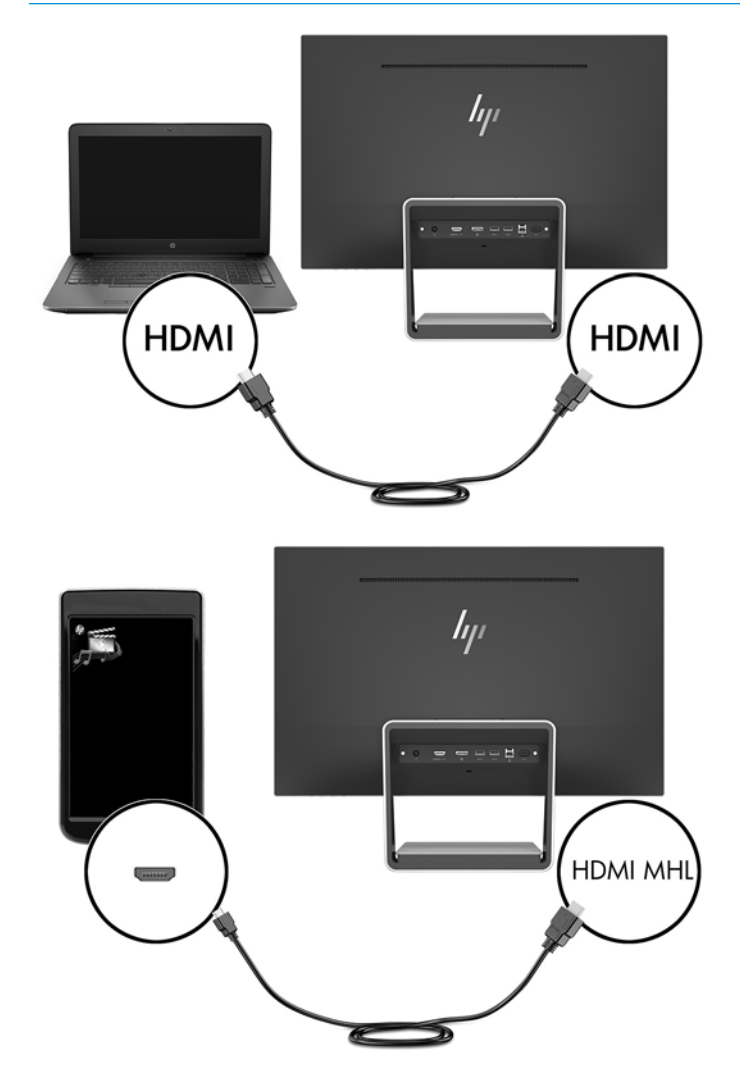

**BEMÆRK:** Skærmens USB type-C port kan også fungere som en indgang til DisplayPort-lyd/video, hvis den sluttes til en USB type-C-kilde-enhed.

Funktionen Auto-Switch Input (Auto-skift indgang) skifter mellem HDMI-input og DisplayPort-input. For at skifte til USB type-C-input, skal du trykke på en af OSD-menuknapperne for at åbne OSD-menuen og derefter vælge **Input Control** (Inputstyring) > **USB-C Video** (USB-C Video).

**3.** Tilslut type B-stikket på USB-upstreamkablet til upstream USB-porten bag på skærmen. Slut derefter kablets type A-stik til USB downstream-porten på kilde-enheden.

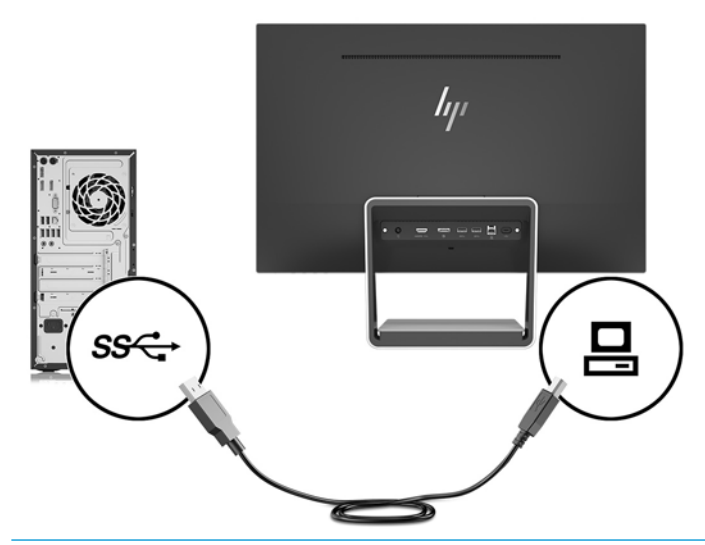

- **BEMÆRK:** Skærmens USB type-C port kan også fungere som en USB upstream-port, hvis den sluttes til en USB type-C-kilde-enhed.
- **4.** Slut den ene ende af et USB type-C kabel til USB type-C porten bag på skærmen, og slut den anden ende til USB type-C porten på USB type-C enheden.

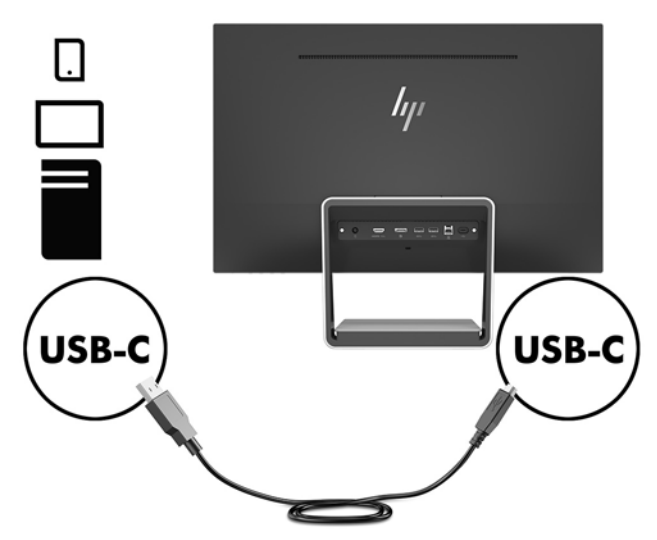

Skærmens USB type-C port kan fungere som en indgang til DisplayPort-lyd/video, som en USB 3.0 upstream-forbindelse, eller den kan bruges som en strømforsyning på op til 60 watt til en enhed. Udgangseffekten er 5 V / 5,25 V / 9 V / 12 V / 15 V / 20 V, 3 A (maks. 60 W).

**BEMÆRK:** Denne vejledning beskriver funktioner, der er fælles for de fleste skærmprodukter. Nogle funktioner, farver og ikoner kan være anderledes på din skærm.

**5.** Forbind den ene ende af netledningen til vekselstrøm til strømforsyningen (1) og den anden ende til en stikkontakt, som har jordforbindelse (2), og slut derefter jævnstrømsenden af strømforsyningskablet til skærmen (3).

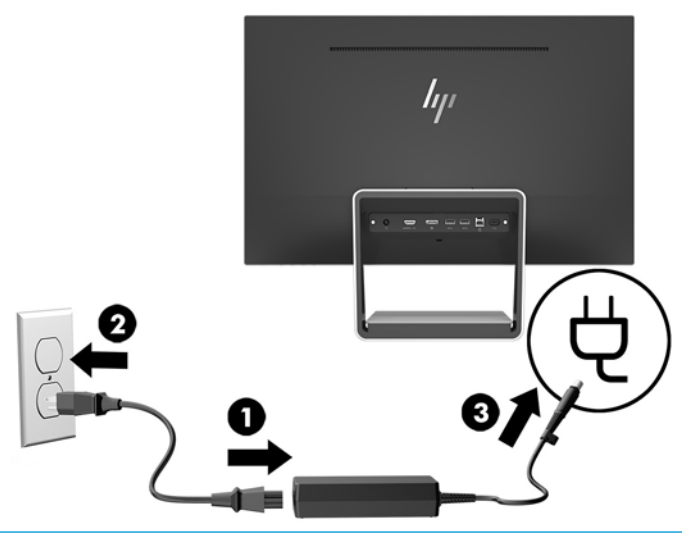

**ADVARSEL!** Følg forholdsreglerne nedenfor for at undgå elektrisk stød eller beskadigelse af udstyret:

Benyt altid jordforbindelsesstikket. Jordforbindelsesstikket har en vigtig sikkerhedsmæssig funktion.

Sæt netledningen i en stikkontakt med jordforbindelse, hvortil der altid er nem adgang.

Sluk for strømmen til udstyret ved at trække netledningen ud af stikkontakten.

Som en sikkerhedsforanstaltning må du ikke anbringe noget ovenpå netledninger eller kabler. Placer dem, så ingen kommer til at træde på dem eller snuble over dem. Træk ikke i en netledning eller et kabel. Når du tager netledningen ud af stikkontakten, skal du tage fat i ledningen omkring selve stikket.

#### <span id="page-14-0"></span>**Justering af skærmen**

Vip skærmen fremad eller bagud for at opnå den mest behagelige position.

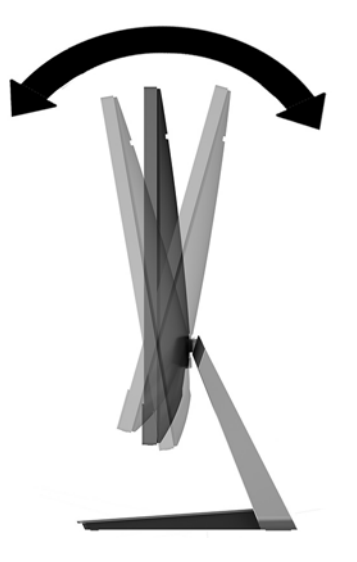

#### **Sådan tændes skærmen**

- **1.** Tryk på afbryderknappen for at tænde computeren.
- **2.** Tryk på tænd/sluk-knappen i bunden af skærmens højre kant for at tænde den.

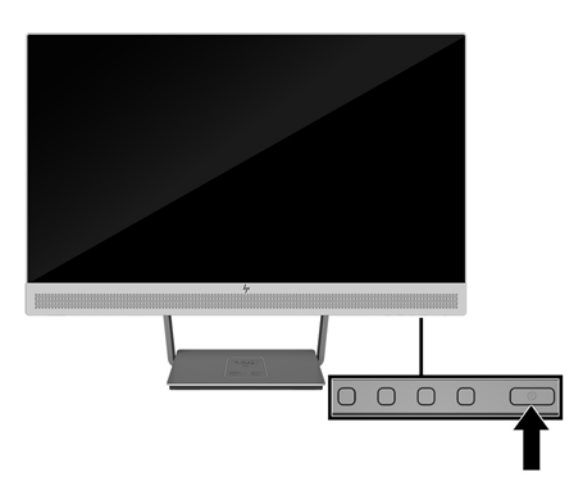

- **VIGTIGT:** Skader som følge af fastbrændte billeder kan forekomme på skærme, der viser det samme statiske billede på skærmen i 12 sammenhængende timer eller mere, uden at blive brugt. For at undgå fastbrændingsskader på skærmen, bør du altid aktivere en pauseskærm eller slukke for skærmen, når den ikke bruges over et længere tidsrum. Fastbrænding af billeder kan forekomme på alle LCD-skærme. Skærme med et "fastbrændt billede" dækkes ikke af HP's garanti.
- **BEMÆRK:** Hvis der ikke sker noget, når du trykker på tænd/sluk-knappen, skyldes det muligvis, at funktionen til låsning af tænd/sluk-knappen er aktiveret. Hvis du vil deaktivere denne funktion, skal du trykke på og holde skærmens afbryderknap nede i 10 sekunder.
- **BEMÆRK:** Du kan deaktivere lysdioden for strøm i OSD-menuen. Tryk på knappen Menu foran på skærmen, og vælg derefter **Power Control** (Strømstyring) > **Power LED** (LED for strøm) > **2ff** (Fra).

Skærmen søger automatisk i signalinputtene efter et aktivt input og bruger det pågældende input til visningen.

#### <span id="page-15-0"></span>**Installation af et sikkerhedskabel**

Du kan fastgøre skærmen til en fast genstand med en sikkerhedskabellås, der kan købes som ekstraudstyr hos HP.

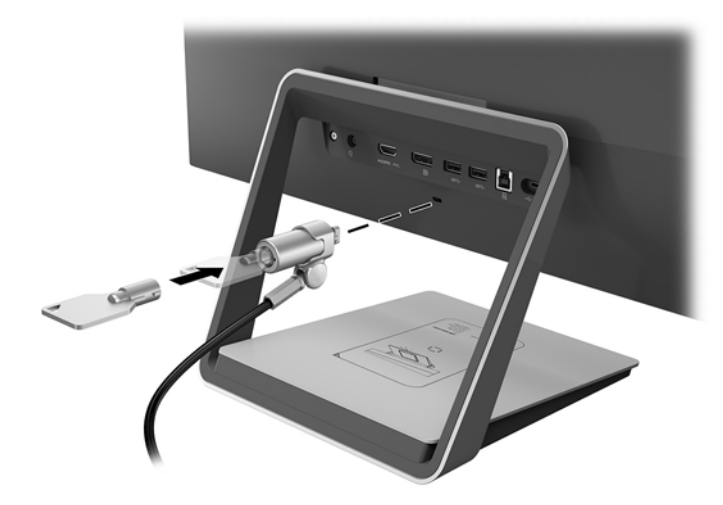

# <span id="page-16-0"></span>**2 Vipning af skærmen**

## **Software og hjælpeprogrammer**

Den optiske disk, der følger med skærmen, indeholder filer, du kan installere på din computer:

- .inf (opsætningsinformationsfil)
- .icm (Image Color Matching file), én for hvert kalibreret farverum

#### **2psætningsinformationsfilen**

.inf-filen definerer de skærmressourcer, der anvendes af Windows®-operativsystemet til at sikre skærmens kompatibilitet med computerens grafikadapter.

Denne skærm er Windows Plug and Play-kompatibel, og skærmen fungerer korrekt uden installation af .inffilen. Skærmens Plug and Play-kompatibilitet kræver, at computerens skærmkort er VESA DDC2-kompatibelt, og at skærmen sluttes direkte til grafikkortet. Plug and Play virker ikke gennem separate BNC-stik eller gennem forgreningsdåser.

#### **)arvetilpasningsfilen**

.icm-filer er datafiler, der anvendes i forbindelse med grafikprogrammer for at sikre en ensartet farvetilpasning fra skærm til printer eller fra scanner til skærm. Filen aktiveres fra de grafikprogrammer, der understøtter denne funktion.

**BEMÆRK:** ICM-farveprofilen er skrevet i overensstemmelse med specifikationerne for ICC-profilformatet (ICC – International Color Consortium).

## **Installation af .inf- og .icm-filerne**

Når du har fundet ud af, hvad du vil opdatere, kan du installere.inf- og .icm-filerne fra den optiske disk eller downloade dem.

#### **Installation fra den optiske disk**

Sådan installeres .inf- og .icm-filerne fra den optiske disk til computeren:

- **1.** Indsæt den optiske disk i computerens optiske drev. Menuen for den optiske disk vises.
- **2.** Få vist filen **HP Monitor Software Information** (HP skærm-softwareoplysninger).
- **3.** Vælg **Install Monitor Driver Software** (Installér skærmdriversoftware).
- **4.** Følg vejledningen på skærmen.
- **5.** Kontrollér, at den rette opløsning og opdateringshastighed vises for skærmindstillingerne i Kontrolpanel i Windows.

**BEMÆRK:** Hvis der opstår fejl under installationen, kan du forsøge at installere de digitalt signerede .infog .icm-skærmfiler manuelt fra den optiske disk. Se filen HP Monitor Software Information (HP skærmsoftwareoplysninger) på den optiske disk.

#### <span id="page-17-0"></span>**Download fra internettet**

Hvis du ikke har en computer eller en kilde-enhed med et optisk drev, kan du downloade den seneste version af .inf og .icm-filener fra HPS supportwebsted for skærme.

- **1.** Gå til adressen [http://www.hp.com/support.](http://www.hp.com/support)
- **2.** Vælg **Hent software og drivere**.
- **3.** Følg anvisningerne på skærmen for at vælge din skærm og downloade softwaren.

### **Brug af trådløs oplader**

Skærmens fod indeholder en trådløs oplader, som kan bruges til opladning af en mobiltelefon eller en tablet. Opladeren understøtter Qi og AirFuel induktiv teknologi (5 W).

For at oplade en enhed skal man placere den med forsiden opad i midten af opladningsfeltet og placere enheden, så opladningsspolerne er på linje og LED'en konstant lyser gult.

**BEMÆRK:** Z-højdeafstand for opladning er 4 mm. Sørg for at din smartphone eller tablet-pc'en passer sammen med opladningsspolen, og fjern etuiet for at få den mest effektive opladning.

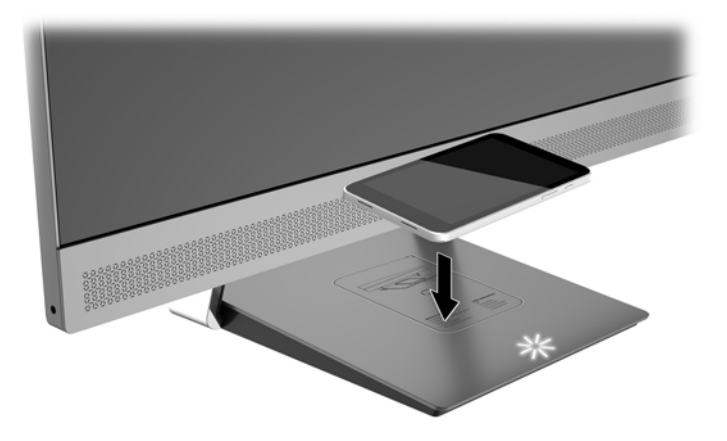

LED'en på opladningsfeltet giver indikationer om status for den enhed, der oplades:

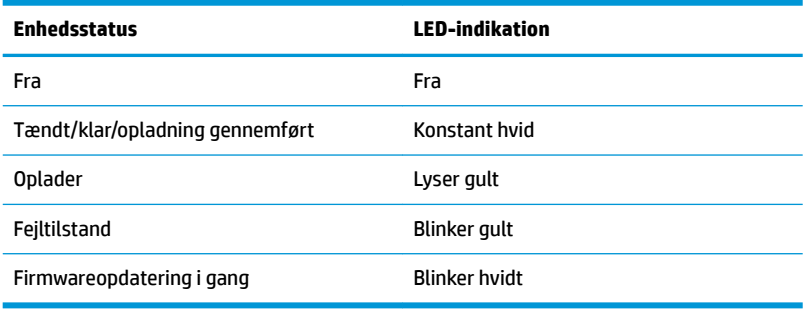

## <span id="page-18-0"></span>**Anvendelse af OSD (On-Screen Display) menuen**

Følg instruktionerne i OSD-menuen for at justere skærmen alt efter, hvad du foretrækker. Du kan få adgang til og foretage justeringer i OSD-menuen ved hjælp af knapperne på skærmens kant.

Gør som følger for at få adgang til og foretage justeringer i OSD-menuen:

- **1.** Hvis skærmen ikke allerede er tændt, så tryk på afbryderknappen for at tænde den.
- **2.** For at få adgang OSD-menuen skal du trykke på en af de fire knapper på kanten for at aktivere knapperne og derefter trykke på knappen Menu for at åbne OSD-menuen.
- **3.** Brug de tre funktionsknapper til at navigere, vælge og justere valgmulighederne i menuerne. OSDknappernes etiketter varierer, alt afhængigt af hvilken menu eller undermenu der er aktiveret.

Tabellen nedenfor viser en oversigt over valgmuligheder i OSD-hovedmenuen.

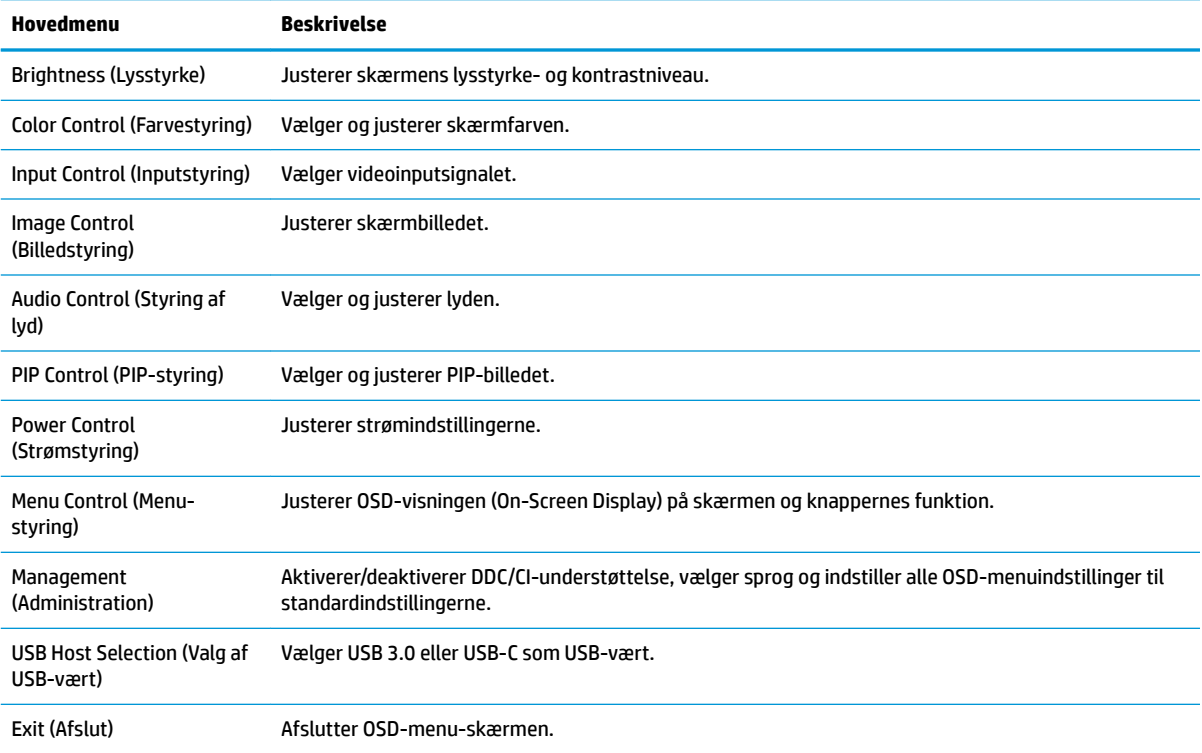

## <span id="page-19-0"></span>**Tildeling af funktionsknapper**

Tryk på en af de fire OSD-knapper på kanten for at aktivere knapperne og få vist knap-ikonerne skærmen. Standard-ikonerne for knapperne og deres funktioner er vist nedenfor.

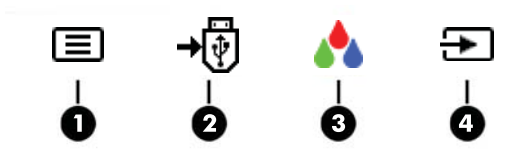

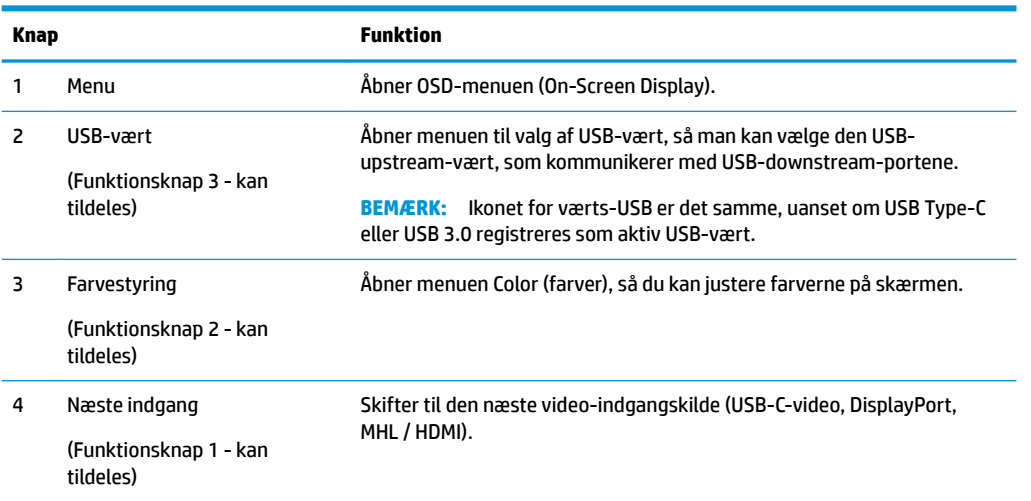

Du kan ændre funktionsknappernes standardværdierne, så du hurtigt kan få adgang til almindeligt anvendte menupunkter når knapperne aktiveres.

Sådan rekonfigureres funktionsknapperne:

- **1.** Tryk på en af de fire knapper på fronten for at aktivere knapperne, og tryk derefter på knappen Menu forneden for at åbne OSD.
- **2.** I OSD-menuen vælges **Menu Control** (Menu-styring) > **Assign Buttons** (Tildel knapper) hvorefter man vælger en af de tilgængelige indstillinger for den knap du vil tildele en funktion.

**BEMÆRK:** Du kan kun tildele de tre funktionsknapper. Du kan ikke ændre tildelingen af Menu-knappen.

## <span id="page-20-0"></span>**Brug af Picture-in-Picture (PIP) og Picture-beside-Picture (PBP)**

Skærmen understøtter både PIP, hvor én kilde overlejres med en anden og PBP, hvor én kilde placeres ved siden af en anden, enten vandret (liggende) eller lodret (stående).

Sådan bruger du PIP eller PBP:

- **1.** Slut en sekundær inputkilde til skærmen.
- **2.** Tryk på en af de fire OSD-knapper for at aktivere knapperne, og tryk derefter på knappen **Menu**  forneden for at åbne OSD.
- **3.** Vælg **PIP Control** > (PIP-styring) i OSD-menuen og derefter **Enable PIP** > (Aktivér PIP) og vælg enten **Picture-in-Picture** > (Billede-i-billede) eller **2x1 Dual Split (PBP)** (2x1 Dobbelt split).
- **4.** Skærmen scanner de sekundære indgange for et gyldigt signal-input og bruger dette input til PIP/PBPbilledet. Hvis du vil ændre PIP-/PBP-inputtet, skal du vælge **Assign Inputs** (Tildel indgange) i OSD og vælge det ønskede input.
- **BEMÆRK:** De to indgange til PIP/PBP skal være enten DisplayPort og HDMI eller USB Type-C og HDMI. Skærmen understøtter ikke PIP/PBP, når de to indgange er USB Type-C og DisplayPort.
- **5.** Hvis du vil ændre størrelsen af PIP, vælg **PIP Size** (PIP-størrelse) i OSD, og vælg derefter den ønskede størrelse.
- **6.** Hvis du vil justere placeringen af PIP, skal du vælge **PIP Position** (PIP-placering) i OSD-menuen, og derefter vælge den ønskede position.

## **Justering til tilstanden Low Blue Light (Svagt blåt lys)**

Reduktion af det blå lys, som udsendes af skærmen, reducerer mængden af blåt lys, som dine øjne udsættes for. Skærmen har en indstilling, som kan bruges til at reducere udsendelsen af blåt lys og skabe et mere afslappet og mindre stimulerende billede, når man læser indhold på skærmen. For at foretage justeringen:

● Tryk på en af de fire OSD-knapper for at aktivere knapperne, tryk derefter på knappen Color Control (Farvestyring), og vælg **Low Blue Light** (Svagt blåt lys).

ELLER

Tryk på en af de fire OSD-knapper for at aktivere knapperne, og tryk derefter på knappen Menu forneden for at åbne OSD. Vælg i OSD-menuen **Color Control** (Farvestyring) > **Low Blue Light** (Svagt blåt lys).

#### **Brug af Automatisk dvaletilstand**

Denne skærm understøtter en indstilling for OSD-menuen kaldet Auto-Sleep Mode (Automatisk dvaletilstand), som giver dig mulighed for at aktivere eller deaktivere en reduceret strømtilstand for skærmen. Når Automatisk dvaletilstand er aktiveret, går skærmen i en reduceret strømtilstand, når værtscomputeren signalerer lav strømtilstand (manglende enten vandret eller lodret synkroniseringssignal).

Når skærmen går i denne tilstand med reduceret strømforbrug (slumretilstand), er skærmen blank, baggrundsbelysningen er slukket, og lysdioden for strøm bliver gul. Skærmen bruger mindre end 0,5 W strøm i denne reducerede strømstilstand. Skærmen vil vågne fra dvaletilstand, når værts-computeren sender et aktivt signal til skærmen (hvis du f.eks. aktiverer mus eller tastatur).

Automatisk dvaletilstand er deaktiveret, hvis strømtilstanden er indstillet til strømbesparelse. Du skal ændre strømtilstanden til ydelse for at aktivere den. Tryk på en af de fire OSD-knapper for at aktivere knapperne, og <span id="page-21-0"></span>tryk derefter på knappen Menu forneden for at åbne OSD. I OSD-menuen skal du vælge **Power Control**  (Strømstyring) > **Power Mode** (Strømtilstand) > **Performance** (Ydelse).

Du kan også deaktivere automatisk dvaletilstand, når Power-tilstand er indstillet til ydeevne. Tryk på en af de fire OSD-knapper for at aktivere knapperne, og tryk derefter på knappen Menu forneden for at åbne OSD. I OSD-menuen skal man vælge **Power Control** (Strømstyring) > **Auto-Sleep Mode** (Automatisk dvaletilstand) > *<u>Off* (Fra).</u>

## **Ændring af indstillingen for Power Mode (Strømtilstand)**

Som standard er indstillingen for strømtilstand i OSD-menuen indstillet til strømbesparelse. Når strømbesparelse er slået til, deaktiveres skærmens USB-hub/porte, trådløs opladning samt strømforsyningsfunktioner i den strømbesparende tilstands slumretilstand og slukkede tilstand. Funktionerne vil være aktiverede, når skærmen er tændt.

Du kan aktivere dens USB-hub/-porte, trådløs opladning samt strømforsyningsfunktioner i den strømbesparende tilstands slumretilstand og slukkede tilstand ved at ændre indstillingen for strømtilstand fra Power Saver (Strømbesparelse) til Performance (Ydelse) i OSD-menuen. Tryk på en af de fire OSD-knapper for at aktivere knapperne, og tryk derefter på knappen Menu forneden for at åbne OSD. I OSD-menuen skal du vælge **Power Control** (Strømstyring) > **Power Mode** (Strømtilstand) > **Performance** (Ydelse).

# <span id="page-22-0"></span>**3 Support og fejlfinding**

# **Løsning af almindelige problemer**

Den følgende tabel indeholder en liste over problemer, den sandsynlige årsag til hvert problem og de anbefalede løsninger.

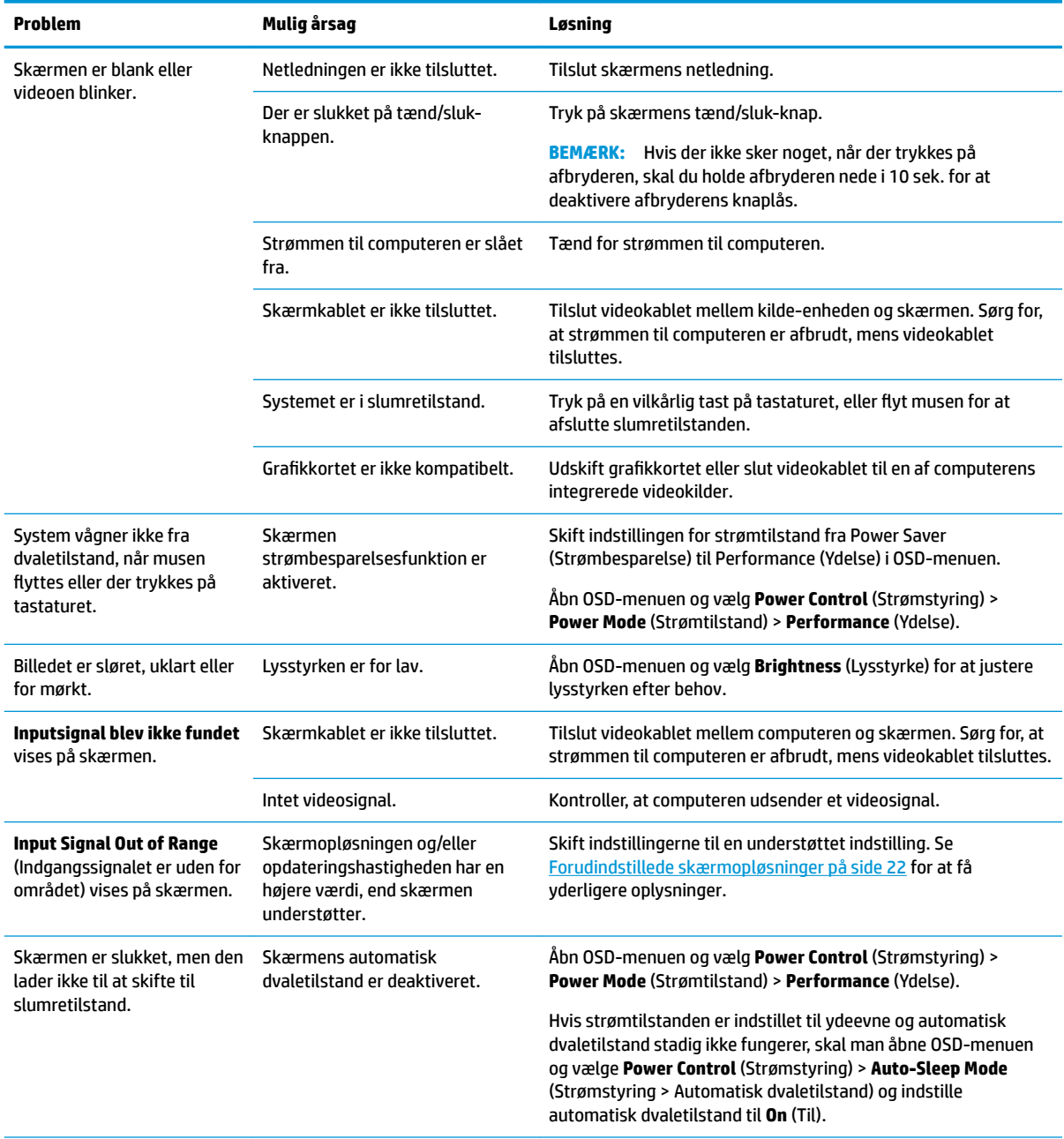

<span id="page-23-0"></span>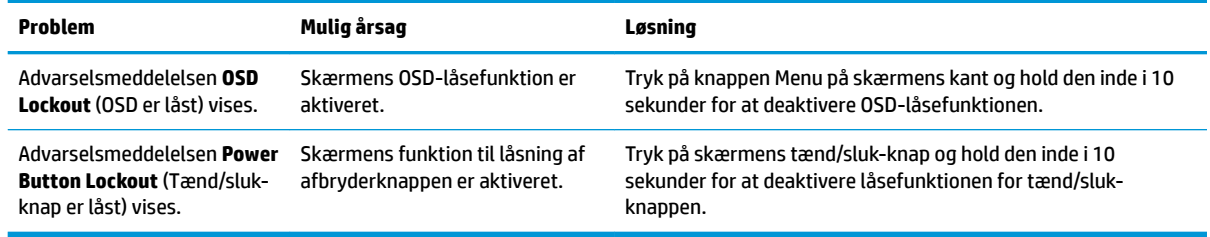

#### **Spærring af knapper**

Hvis man holder tænd/sluk-knappen eller menu-knappen inde i 10 sekunder, spærres denne knaps funktionalitet. Du kan genoprette funktionaliteten ved igen at trykke på knappen i 10 sekunder. Denne funktion er kun tilgængelig, når skærmen er tændt og viser et aktivt signal og OSD ikke er aktivt.

#### **Produktsupport**

Yderligere oplysninger om brug skærmen finder du på<http://www.hp.com/support>. Vælg den relevante supportkategori fra listen **Søge al support**, indtast derefter din model i søgevinduet, og klik på knappen Søg.

**BEMÆRK:** Brugervejledning til skærmen, referencemateriale og drivere kan findes på [http://www.hp.com/](http://www.hp.com/support) [support](http://www.hp.com/support).

Her kan du:

Chatte online med en HP-tekniker

**BEMÆRK:** Når support ikke er tilgængeligt på et bestemt sprog, er det tilgængeligt på engelsk.

Find et HP servicecenter

### **Forberedelse af opkald til teknisk support**

Hvis du ikke kan løse et problem vha. fejlfindingstippene i dette afsnit, kan du evt. ringe til teknisk support. Hav følgende klar, når du ringer:

- Skærmens modelnummer
- Skærmens serienummer
- Købsdatoen på fakturaen
- Situationen, hvor problemet opstod
- Den eller de fejlmeddelelser, der blev vist
- Hardwarekonfigurationen
- Navn og version på den hardware og software, du bruger

## <span id="page-24-0"></span>**Sådan findes serie- og produktnummeret**

Serie- og produktnummeret findes på en mærkat på skærmens underkant og under stativets base. Du har brug for disse numre, hvis du vil kontakte HP vedrørende din skærmmodel.

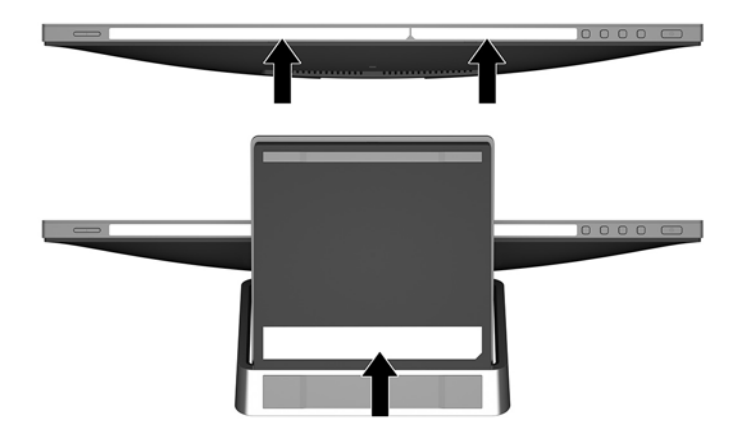

# <span id="page-25-0"></span>**4 Vedligeholdelse af skærmen**

## **Retningslinjer for vedligeholdelse**

- Åbn ikke skærmens kabinet, og forsøg ikke selv at reparere produktet. Indstil kun de kontrolfunktioner, der er omtalt i betjeningsvejledningen. Hvis skærmen ikke fungerer korrekt eller du har tabt eller beskadiget den, skal du kontakte HPs autoriserede forhandler eller serviceyder.
- Brug kun en strømkilde og en forbindelse, der passer til skærmen ifølge etiketten/pladen bag på skærmen.
- Sluk skærmen, når den ikke er i brug. Du kan forlænge skærmens levetid betydeligt, hvis du benytter et strømstyringsprogram eller slukker skærmen, når den ikke er i brug.

**BEMÆRK:** Skærme med billedskade ("burnt-in image") er ikke dækket af HP-garantien.

- Stik og åbninger i kabinettet er beregnet til ventilation. De må ikke blokeres eller tildækkes. Skub aldrig genstande af nogen art ind i kabinettets stik eller åbninger.
- Opbevar skærmen i et godt ventileret rum på afstand af kraftigt lys, varme og fugt.

#### **Rensning af skærmen**

- **1.** Sluk for skærmen og afbryd strømmen til computeren ved at trække netledningen ud af stikkontakten.
- **2.** Tør støvet af skærmen og kabinettet med en blød og ren, antistatisk klud.
- **3.** Brug en blanding af lige dele vand og isopropylalkohol til mere grundig rengøring.
- **VIGTIGT:** Sprøjt rengøringsmidlet på en klud, og brug den fugtige klud til forsigtigt at tørre skærmen af. Sprøjt aldrig rengøringsmidlet direkte på skærmen. Det kan løbe om bag kanten og beskadige elektronikken.

**VIGTIGT:** Anvend ikke rensevæsker, der indeholder petroleum-baserede materialer som f.eks. benzen, fortynder eller andre flygtige væsker til at rengøre skærmen eller kabinettet med. Disse kemikalier kan beskadige skærmen.

### **Forsendelse af skærmen**

Gem den oprindelige emballage. Du kan få brug for den på et senere tidspunkt, hvis du skal flytte eller fragte skærmen.

# <span id="page-26-0"></span>**A Tekniske specifikationer**

**BEMÆRK:** De produktspecifikationer, der er angivet i brugervejledningen, kan være ændret mellem tidspunktet for fremstilling og levering af dit produkt.

For at få de nyeste specifikationer eller yderligere specifikationer vedrørende dette produkt, skal du gå til <http://www.hp.com/go/quickspecs/>og søg efter din skærm for at finde QuickSpecs, som er specifikke for din model.

### **60,5 cm (23,8") model**

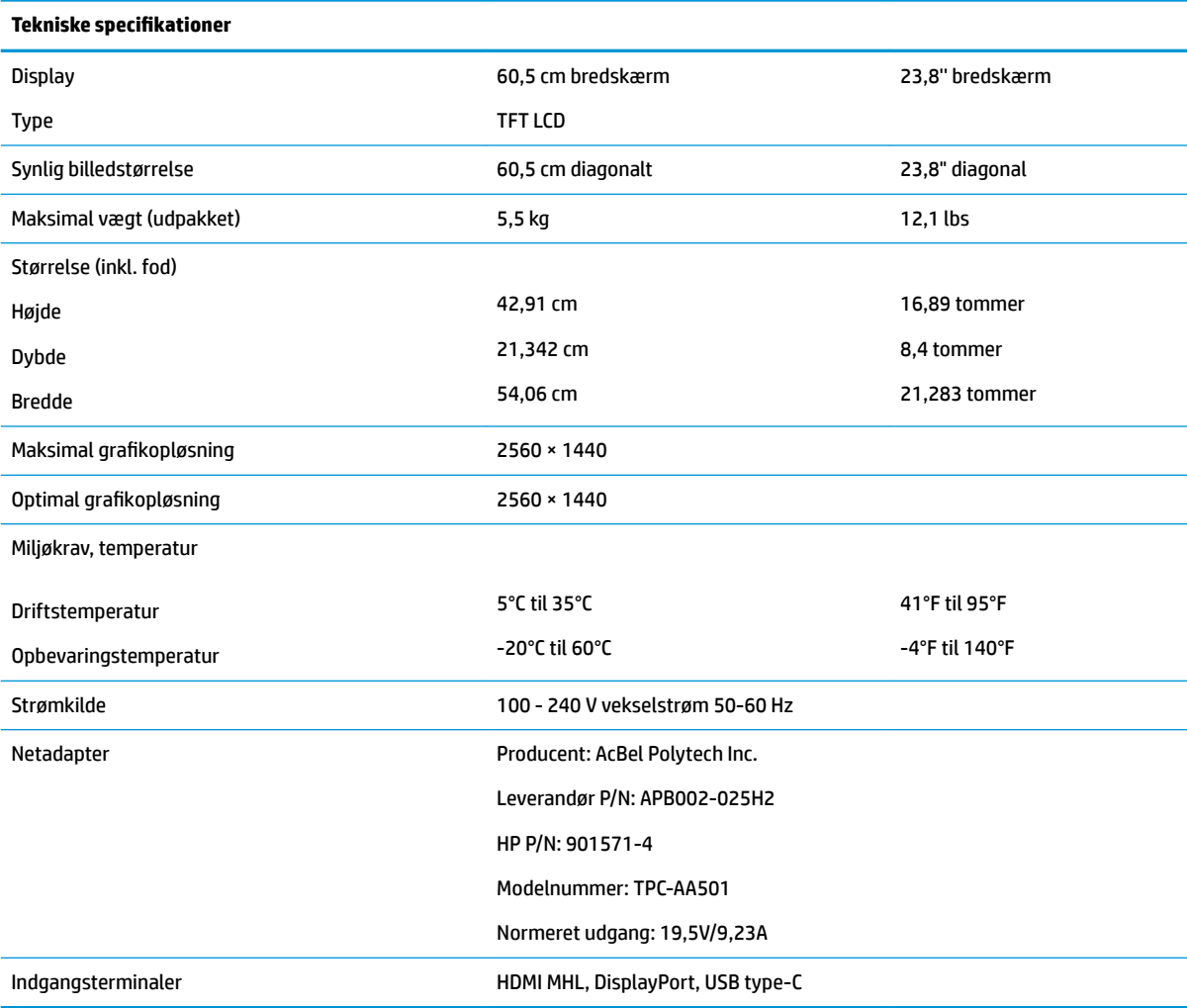

## <span id="page-27-0"></span>**Forudindstillede skærmopløsninger**

De skærmopløsninger, som er anført nedenfor, er de mest anvendte og er indstillet som standarder. Skærmen genkender automatisk disse forudindstillede tilstande, og de bliver vist med den korrekte størrelse og centreret på skærmen.

#### **60,5 cm (23,8") model**

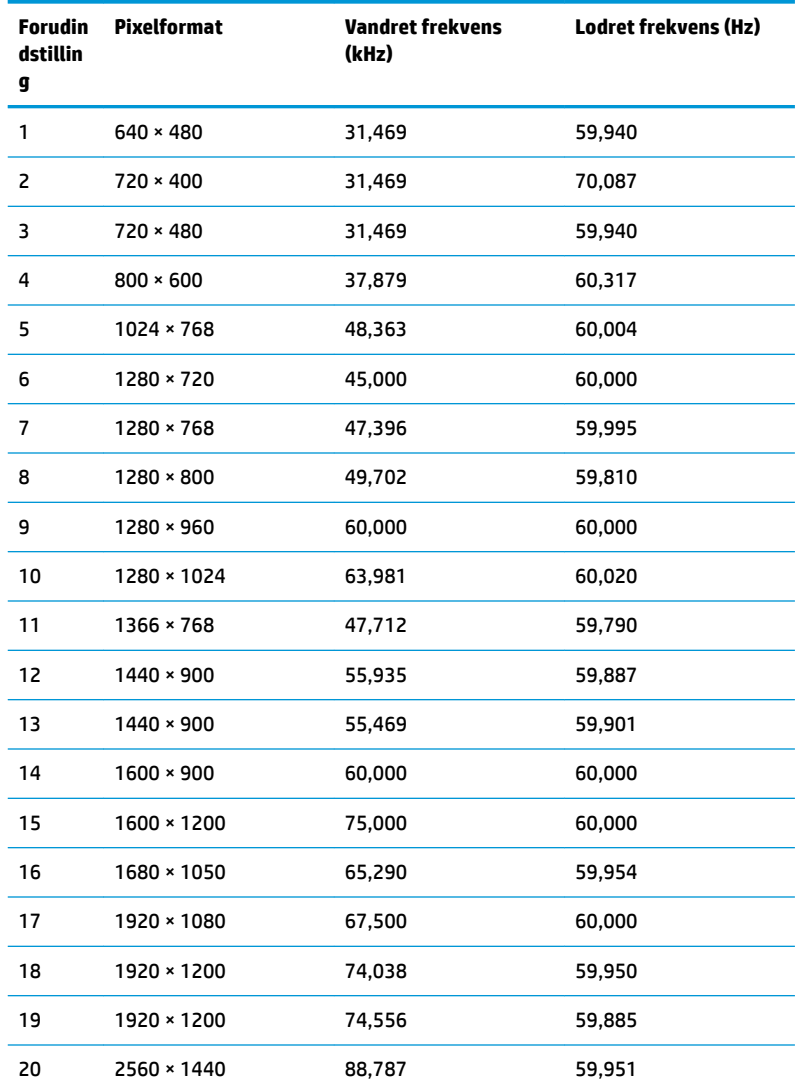

## **Aktivering af brugerdefinerede tilstande**

Signalet fra grafikkortet kan af og til kræve en tilstand, som ikke er forudindstillet, hvis:

- Du ikke bruger en standard grafikadapter.
- Du ikke har aktiveret en forudindstillet tilstand.

Hvis dette sker, skal du muligvis justere parametrene for skærmen vha. OSD (visning på skærmen). Ændringerne kan foretages for en hvilken som helst af eller alle disse tilstande og gemmes i hukommelsen. Skærmen lagrer automatisk den nye indstilling og genkender derefter den nye tilstand, ligesom med en

forudindstillet tilstand. Ud over de tilstande, der er indstillet fra fabrikken, kan du definere og gemme mindst 10 brugerdefinerede tilstande.

### <span id="page-28-0"></span>**Funktionen Energy Saver (Strømsparefunktion)**

Skærmen understøtter en strømsparetilstand. Skærmen skifter til strømsparetilstanden, hvis det vandrette eller lodrette synkroniseringssignal ikke registreres i en periode. Når skærmen registrerer, at disse signaler ikke er til stede, bliver skærmen sort, baggrundsbelysningen slukkes, og strømlampens farve skifter gult. Når skærmen er i strømbesparelsestilstand, forbruger den 0,5 watt strøm. Der er en kort opvarmningsperiode, før skærmen vender tilbage til dens normale driftstilstand.

Se i manualen til computeren, hvordan du indstiller strømsparefunktioner (funktionen kaldes til tider strømstyring).

**BEMÆRK:** Ovennævnte strømsparefunktion virker kun, når skærmen er tilsluttet en computer der har strømsparefunktioner.

Når du angiver indstillingerne i skærmens energisparefunktion, kan du også programmere skærmen til at skifte til strømsparetilstand efter et bestemt tidsrum. Strømlampen blinker gult, når strømsparetilstanden aktiveres via skærmens energisparefunktion.

# <span id="page-29-0"></span>**B Hjælp til handicappede**

HP designer, leverer og markedsfører produkter og serviceydelser, som kan bruges af alle, herunder personer med handicap, enten som separate enheder eller med relevante teknologiske hjælpemidler.

## **Understøttede hjælpe-teknologier**

HP-produkter understøtter en lang række af teknologiske hjælpemidler, som er indbygget i operativsystemer, og kan konfigureres til at fungere med yderligere teknologiske hjælpemidler. Brug søgefunktionen på din kilde-enhed, der er sluttet til skærmen for at finde yderligere oplysninger om hjælpemiddel-funktioner.

**BEMÆRK:** For at få yderligere oplysninger om et bestemt produkts teknologiske hjælpemidler, skal du kontakte kundesupport for dette produkt.

### **Sådan kontaktes support**

Vi forbedrer konstant vores produkter og tjenesters handicapvenlighed og modtager meget gerne feedback fra brugerne. Hvis du har et problem med et produkt eller gerne vil fortælle os mere om teknologiske hjælpemidler, der har hjulpet dig, bedes du kontakte os på (888) 259-5707, mandag til fredag fra kl. 6:00 til 21:00 UTC−07. Hvis du er døv eller hørehæmmet og bruger TRS/VRS/WebCapTel, og behøver teknisk support eller har spørgsmål vedrørende teknologiske hjælpemidler, kan du kontakte os ved at ringe til (877) 656-7058, mandag til fredag fra kl. 6:00 til 21:00 UTC−07.